# **DriveRecorder performant automatic files transfer via USB**

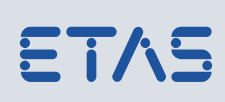

Using ES820 Archives with USB Sticks

### Do you know this challenge?

You are a calibration engineer and you have to change the current recording job (experiment) on your Drive recorder ES820, as well as seed&keys, new configuration settings etc. You want to do this as fast as possible, in an automatic way and without using your PC, so that the driver can immediately perform the next recording trip.

### Our Solution – automatic Archive transfer via USB

Within your Driverecorder ConfiguratorTool you are able to organize a container called Archive: it will be copied onto an USB stick to be connected to the ES820.

### What are you able to transfer within an Archive via USB stick that is connected to the DriveRecorder?

- INCA Configurations (Experiments, HWC and ECU Projects)
- Recording jobs
- DR Settings
- Seed&keys
- **Installations**
- External tools

### How does it work?

#### **Example: Automatic Change of Experiment(s), Recording Job and Settings**

Create your customized HW configuration of the DriveRecorder (File  $\rightarrow$  New  $\rightarrow$  New HW Configuration), and select the fields for USB settings (Figure 1):

- DriveRecorder archives  $\rightarrow$  ToDR
- Enable automatic transfer
- Overwrite existing
- Process DR Archives after transfer

Select Apply to DriveRecorder

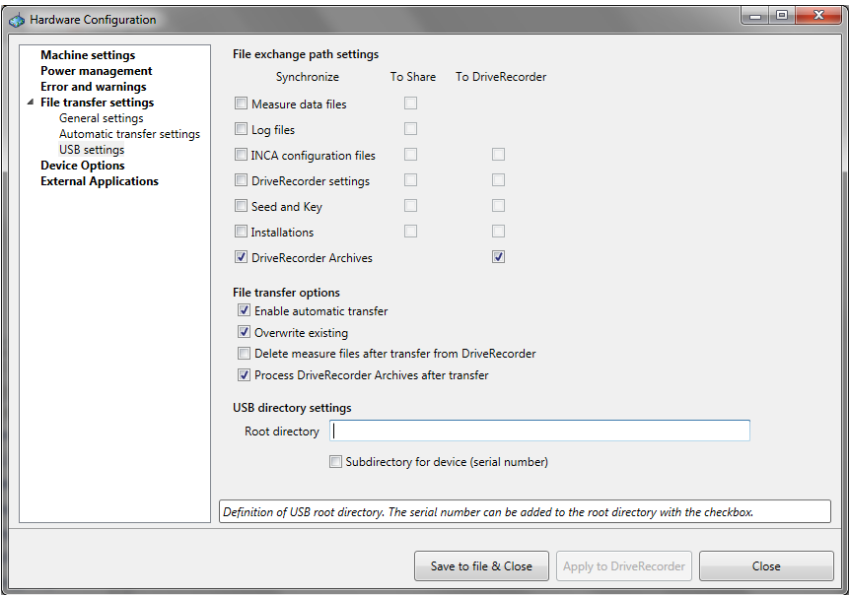

Figure 1

1 © ETAS GmbH 2018. All rights reserved, also regarding any disposal, exploitation, reproduction, editing, distribution, as well as in the event of applications for industrial property rights.

# ETAS

# **DriveRecorder performant automatic files transfer via USB**

Using ES820 Archives with USB Sticks

Configure the new Recording Job as usual (in the example of Figure 2, the Start Condition is Automeasure) and select File  $\rightarrow$  Save Recording Job to File

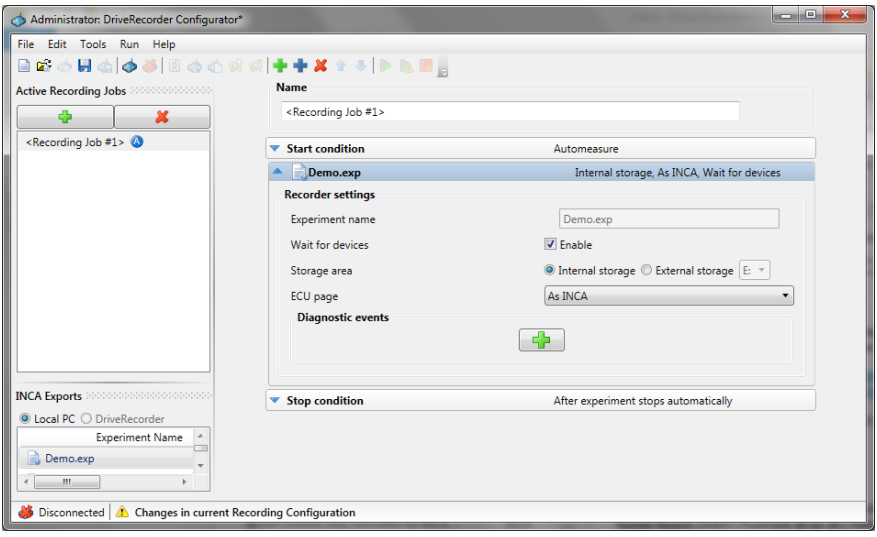

Figure 2

Then select Tool  $\rightarrow$  automatic file exchange  $\rightarrow$  new Archive (Figure 3) :

- Add all the relevant files (settings and recording jobs: the relative INCA export files will be added automatically)
- In case you have inserted settings or recording job files, enable the ones you want to be applied on the DR
- Select Enable to restart (the DriveRecorder)
- Select Create

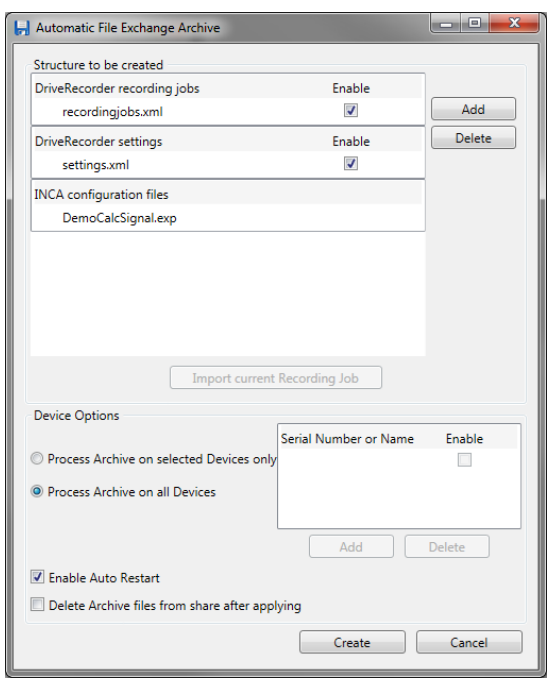

Figure 3

2 © ETAS GmbH 2018. All rights reserved, also regarding any disposal, exploitation, reproduction, editing, distribution, as well as in the event of applications for industrial property rights.

Using ES820 Archives with USB Sticks

Insert the USB stick in the computer and create the folder with just an "Archives" folder (Figure 4), where you can copy/save your archive.

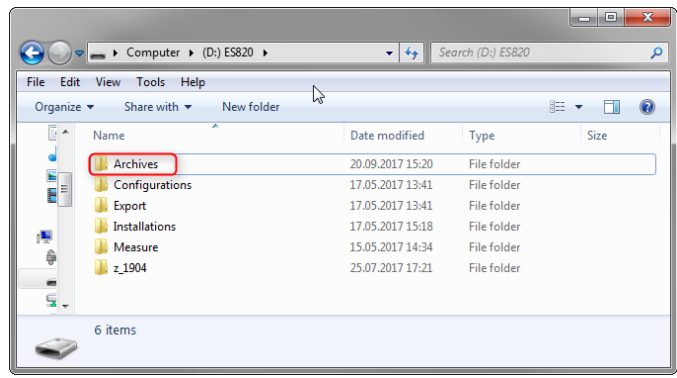

Figure 4

When the testing vehicle arrives

- Switch the DriveRecorder to Active Mode (solid ON LED)
- Insert the USB Stick (USB 3.0 port preferable)
- The ES820 will reboot and load the new configurations and exports
- When the ON LED is solid again, the new configurations have been loaded. Moreover, if automeasure was set as starting condition for one Recording Job, then the new experiment will be running (MEAS LED will be blinking during loading phase and be solid when recording).

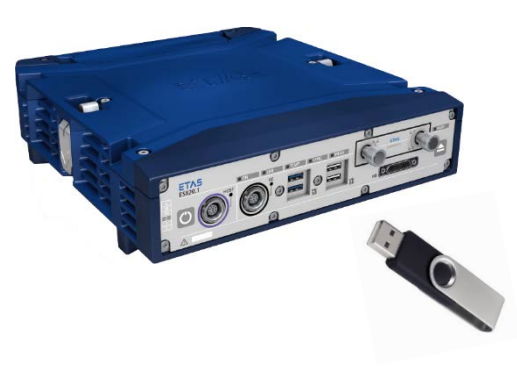

## Tools used

- DriveRecorder ConfiguratorTool 7.2.5.147
- ES820 SP5.1 (7.2.5.1.29)
- USB Stick device

### **Downloads**

- Videos: see next page or [Download Center](http://www.etas.com/faq)
	- 1\_Archives\_offline\_creation.mp4
	- 2\_USB\_transfer\_options\_archives.mp4

## Your ETAS Contact

Chiara Fiorini Tel. +49 711 34232996 [chiara.fiorini@etas.com](mailto:chiara.fiorini@etas.com)

[www.etas.com](http://www.etas.com/)

## **DriveRecorder performant automatic files transfer via USB**

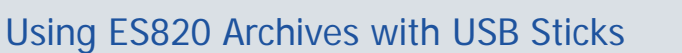

 $\blacktriangleright$ 

Video: 1\_Archives\_offline\_creation.mp4

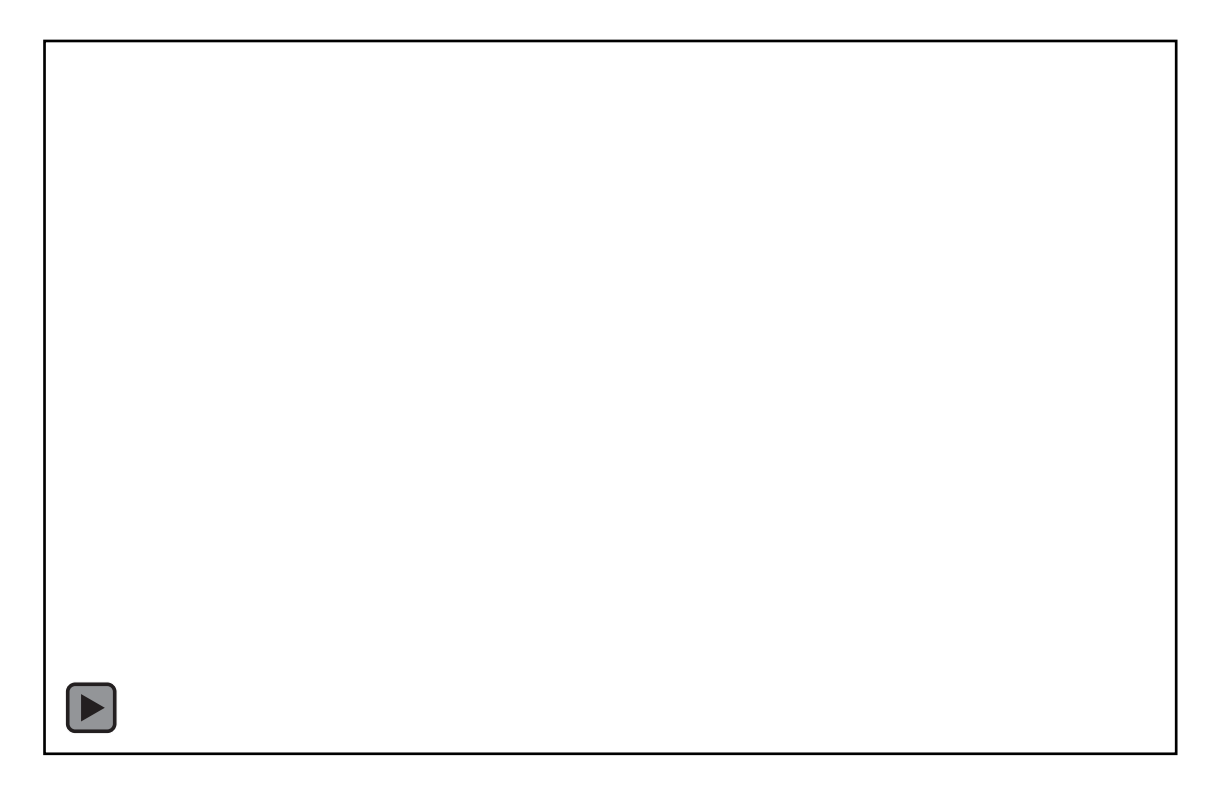

Video: 2\_USB\_transfer\_options\_archives.mp4

4 © ETAS GmbH 2018. All rights reserved, also regarding any disposal, exploitation, reproduction, editing, distribution, as well as in the event of applications for industrial property rights.

ETAS